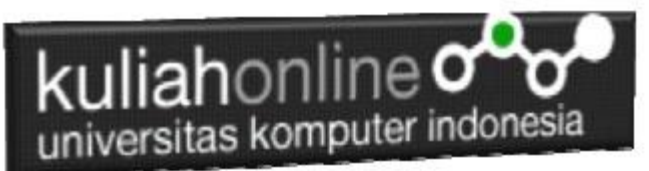

## Menggunakan Picasso Untuk Menampilkan gambar dari Website ke Imageview Pada Android

Oleh:Taryana Suryana M.Kom Teknik Informatika Unikom

[taryanarx@email.unikom.ac.id](mailto:taryanarx@email.unikom.ac.id) [taryanarx@gmail.com](mailto:taryanarx@gmail.com) Line/Telegram: 081221480577

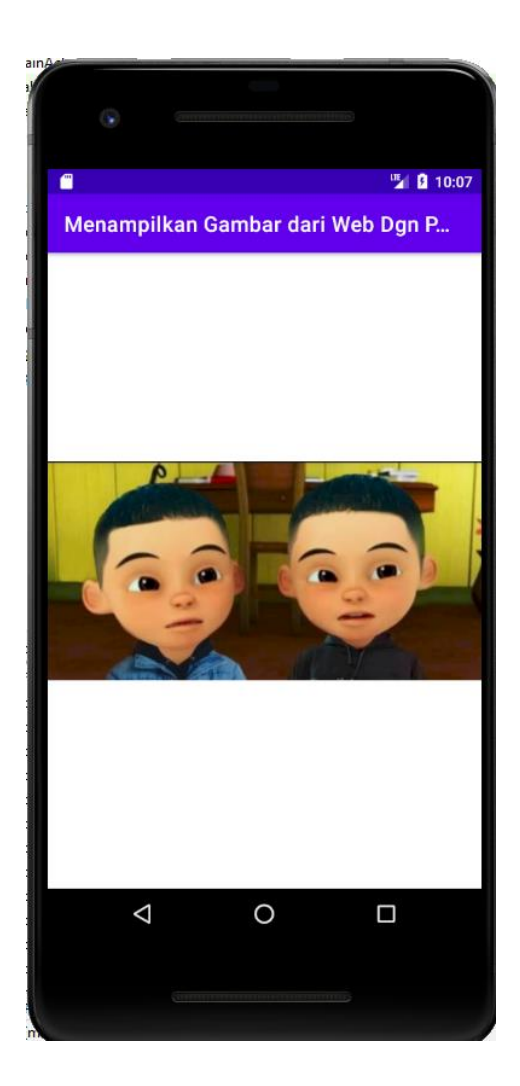

Tampilan yang akan dibuat

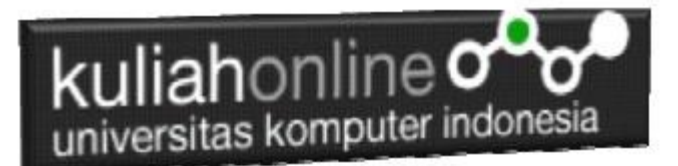

## Menampilkan Gambar dar Website

Untuk menampilkan gambar atau image pada android dapat digunakan Imageview, pada contoh berikut akan dibuat program untuk menampilkan gambar dengan sumber gambar berasal dari Website dengan menggunakan library dari Picasso.

Ada Beberapa Langkah Untuk Membuatnya, yaitu:

- 1. Buat Project baru, dan beri dan beri nama sesuai keinginan
- 2. Lakukan Editing pada File Gradle Module
- 3. Lakukan Editing pada File *activity\_main.xml*
- 4. Lakukan Editing pada File MainA*ctivity.java*
- 5. Lakukan Editing pada File AndroidManifest.xml
- 6. Jika telah selesai diketik, Jalankan dengan memilih menu Run->Run "App"

Pada Gradle Module Tambahkan Library Berikut:

```
dependencies {
   compile 'com.squareup.picasso:picasso:2.5.2'
}
```
## Pada activity\_main.xml masukan kode berikut:

```
<?xml version="1.0" encoding="utf-8"?>
<RelativeLayout xmlns:android="http://schemas.android.com/apk/res/android"
     xmlns:tools="http://schemas.android.com/tools"
     android:layout_width="match_parent"
     android:layout_height="match_parent"
     tools:context=".MainActivity">
     <ImageView
         android:layout_width="match_parent"
         android:layout_height="match_parent"
         android:id="@+id/imageView"
         android:layout_centerVertical="true"
         android:layout_centerHorizontal="true" />
</RelativeLayout>
```
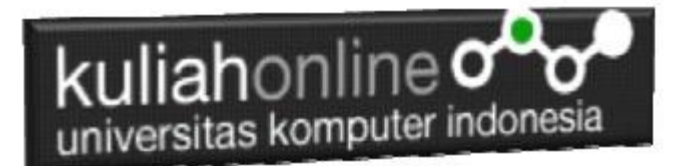

Pada MainActivity.java masukan kode berikut:

```
package com.allisa.gambar3;
import androidx.appcompat.app.AppCompatActivity;
import android.os.Bundle;
import android.widget.ImageView;
import com.squareup.picasso.Picasso;
public class MainActivity extends AppCompatActivity {
     @Override
     protected void onCreate(Bundle savedInstanceState) {
         super.onCreate(savedInstanceState);
        setContentView(R.layout.activity main);
         ImageView imageView=(ImageView)
                 findViewById(R.id.imageView);
         Picasso.with(this)
                 .load("https://demo.ciwaruga.com/img/upin.jpg")
                .into(imageView);
     }
}
```
Jangan Lupa Siapkan gambar pada website anda, misalnya saya simpan di :

**<https://demo.ciwaruga.com/img/upin.jpg> <https://demo.ciwaruga.com/img/susanti2.jpg>**

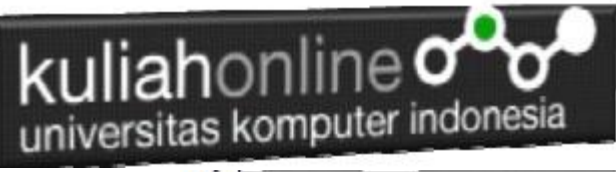

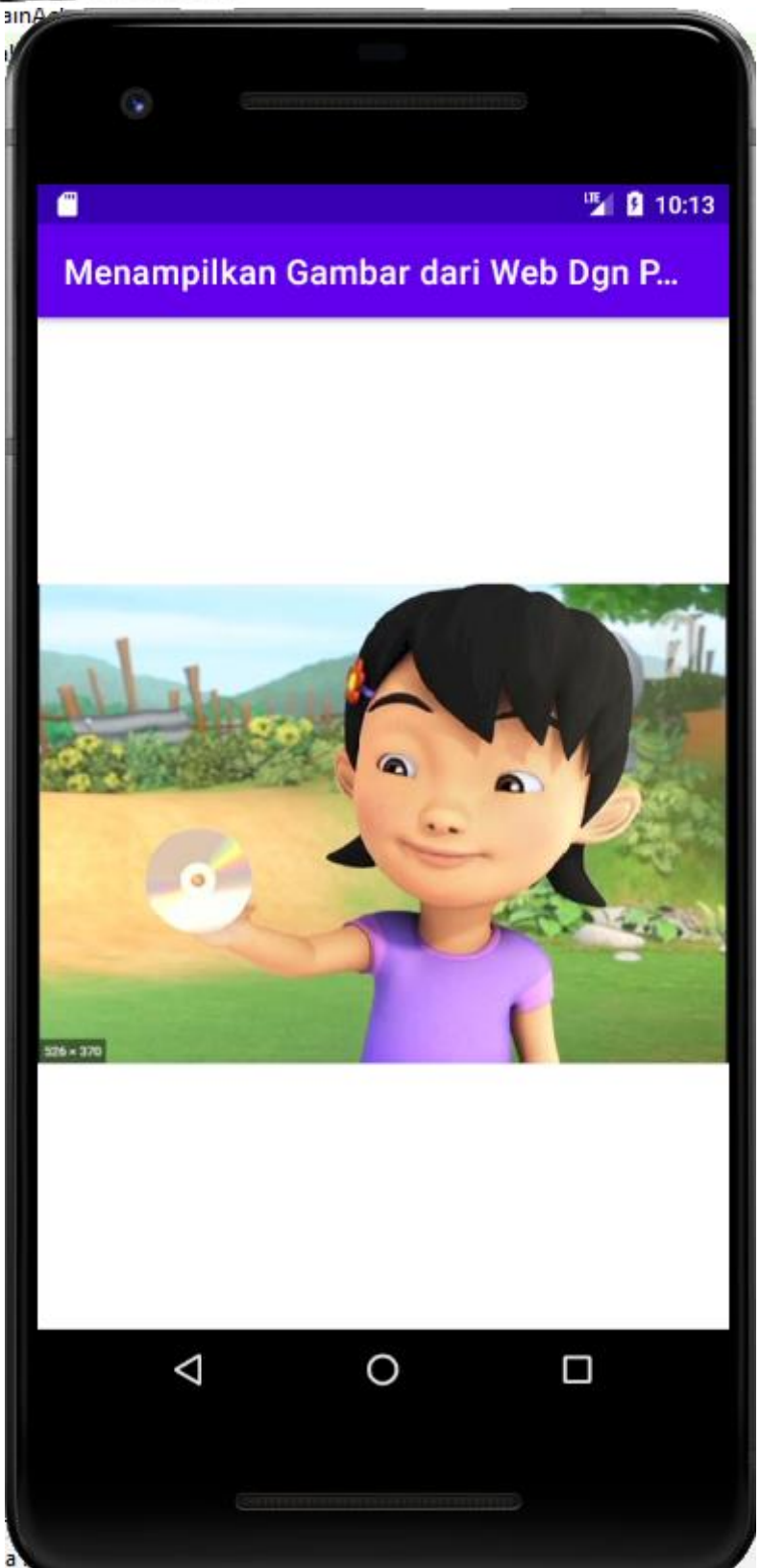

Contoh Hasil Tampilan Program

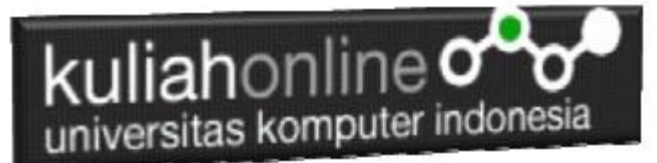

## Daftar Pustaka

- 1. Suryana, Taryana (2021) Menampilkan Gambar Dari Website Menggunakan Picasso Ke Imageview Pada Android*.* [Teaching Resource]
- 2. Suryana, Taryana (2021) *Pengunaan Fungsi Logika Untuk Menghitung Berat Badan Ideal Menggunakan Android Studio.* [Teaching Resource]
- 3. Suryana, Taryana (2021) *Menampilkan Gambar Dari Website Ke Imageview Android*  **Studio.** [Teaching Resource]
- 4. Suryana, Taryana (2021) Mewarnai Tombol Button Pada Android*.* [Teaching Resource]
- 5. Suryana, Taryana (2021) Membaca Data Input Dari Keyboard Pada Pemrograman Dart*.* [Teaching Resource]
- 6. Suryana, Taryana (2021) Operasi Matematika Pada 2 Variabel Android Studio*.* [Teaching Resource]
- 7. Suryana, Taryana (2021) Menggunakan Spinner Combo List Pada Android Studio*.* [Teaching Resource]
- 8. Suryana, Taryana (2021) Menampilkan Gambar Menggunakan Imageview Pada Android*.* [Teaching Resource]
- 9. Suryana, Taryana (2021) Input Pilihan Dengan Menggunakan Checkbox Dan Outpunya Pada Edittext Pada Android*.* [Teaching Resource]
- 10. Suryana, Taryana (2021) Membuat Input Pilihan Menggunakan Radiogroup Dan Radiobutton Pada Android*.* [Teaching Resource]
- 11. Suryana, Taryana (2021) Input Proses Dan Output Menggunakan Edittext Dan Button Pada Android*.* [Teaching Resource]